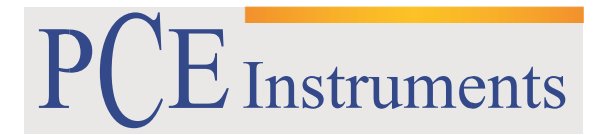

PCE Brookhuis B.V.

Institutenweg 15 7521 PH Enschede The Netherlands Telefoon: +31 53 737 01 92 Fax: +31 53 430 36 46 [info@pcebenelux.nl](mailto:info@pcebenelux.nl) [www.pce-instruments.com/dutch](http://www.pce-instruments.com/dutch)

# **GEBRUIKSAANWIJZING**

# **Formaldehyde datalogger PCE-FHM 10**

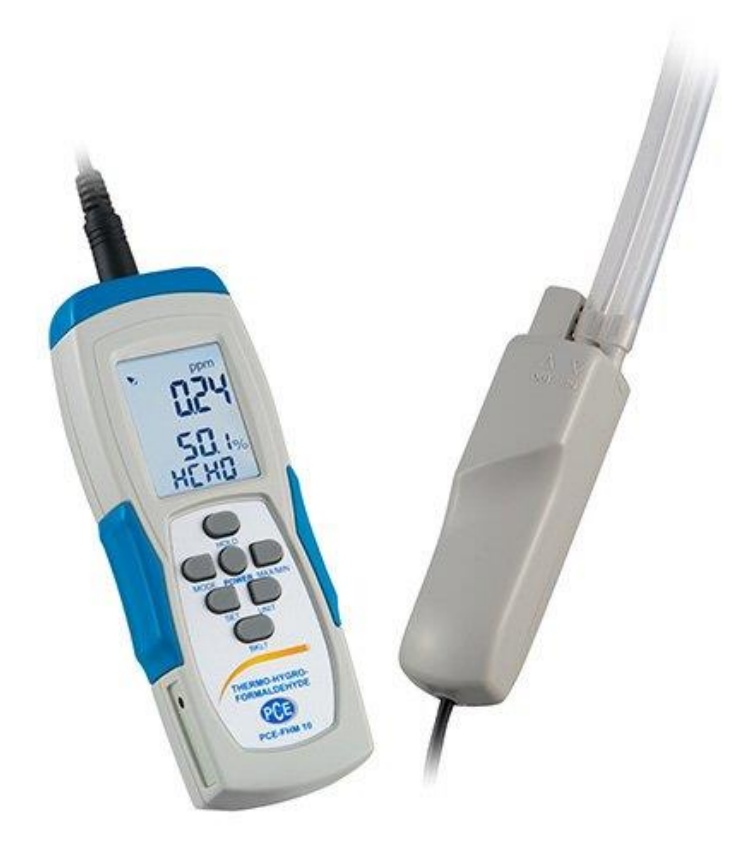

# Inhoudsopgave

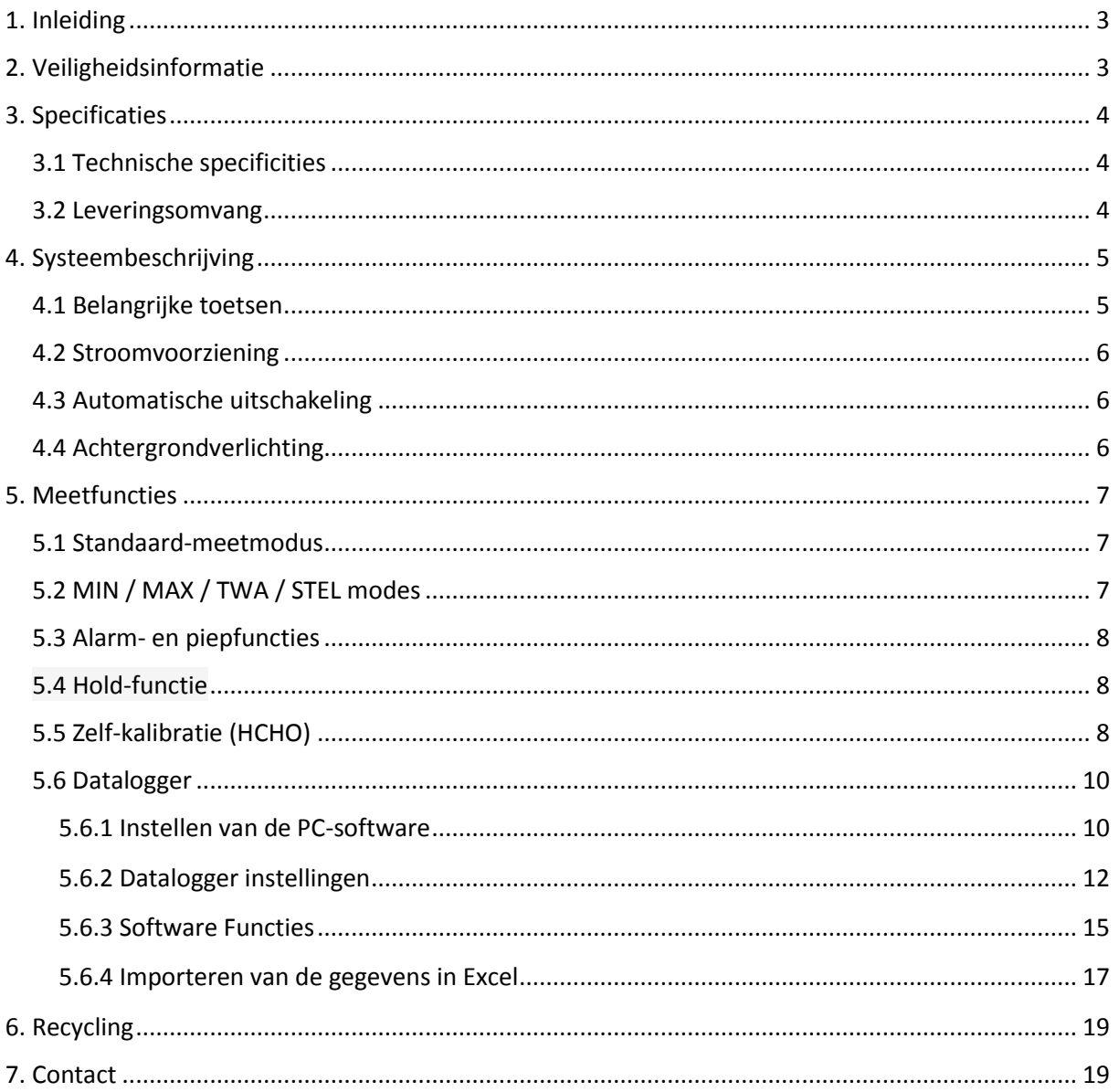

# <span id="page-2-0"></span>**1. Inleiding**

Hartelijk dank voor de aanschaf van een formaldehyde datalogger van PCE Instruments. De formaldehyde data logger is ontworpen om formaldehyde-concentraties in de lucht te meten en biedt de mogelijkheid om gemeten waarden op te slaan. Daarbij kan de formaldehyde datalogger als mobiel apparaat worden gebruikt. Bovendien heeft de formaldehyde datalogger schroefdraad aan het handvat en de meet sonde. Deze zorgen ervoor dat naast mobiel gebruik, montage op een statief ook mogelijk is. Hierdoor kunt u met de formaldehyde datalogger tevens langlopende metingen uit voeren. Na het inschakelen van het formaldehyde datalogger wordt een zelf-kalibratie uitgevoerd. Daarna kan een meting worden uitgevoerd. De formaldehyde datalogger meet naast de formaldehyde concentratie (HCHO) ook de temperatuur in °C of °F, alsmede de relatieve luchtvochtigheid. Tijdens de meting kan men tussen de meeteenheden °C en °F wisselen. Bovendien, biedt de formaldehyde datalogger een HOLD functie en een piek meting. Na een meting met de formaldehyde data logger, is het mogelijk dat de data overdragen wordt naar een computer via USB.

# <span id="page-2-1"></span>**2. Veiligheidsinformatie**

- Probeer niet om het instrument of de sensor-sonde te openen. Dit leidt tot verlies van de garantie.
- Controleer of de sonde en het instrument alvorens gebruik met elkaar verbonden zijn.
- U dient er voor elk gebruik voor te zorgen dat de batterijen van het opgegeven type (AAA) zijn geplaatst en dat deze geladen zijn. Bij het negeren hiervan, zijn onjuiste meetresultaten mogelijk.
- Verwijdert u de batterijen wanneer het apparaat niet in gebruik is.
- Formaldehyde behoort tot de vluchtige organische stoffen (VOC's volatile organic compounds ). De sensor van de formaldehyde datalogger herkent alleen formaldehyde en geen andere VOC's, maar heeft een hogere resolutie dan de meeste VOC sensoren. Dus wanneer u een aparte geur waarneemt, maar het apparaat aangeeft dat er geen HCHO, is waarschijnlijk een andere VOC waargenomen.
- Slecht geventileerde ruimtes kunnen een meetafwijkingen veroorzaken. Hoe hoger de temperatuur, des te meer HCHO gas wordt uitgescheiden.
- Houdt u zich verre van alcohol wanneer een HCHO concentratie wordt waargenomen.

Lees deze handleiding zorgvuldig en volledig door voordat u het apparaat voor de eerste keer in gebruik neemt. Het apparaat mag alleen door zorgvuldig opgeleid personeel in gebruik genomen worden. Deze handleiding is een uitgave van PCE Brookhuis, zonder enige garantie. Wij wijzen u op onze algemene garantievoorwaarden die in onze algemene voorwaarden te vinden zijn.

Voor vragen kunt u contact opnemen met PCE Instruments

# <span id="page-3-0"></span>**3. Specificaties**

### <span id="page-3-1"></span>**3.1 Technische specificities**

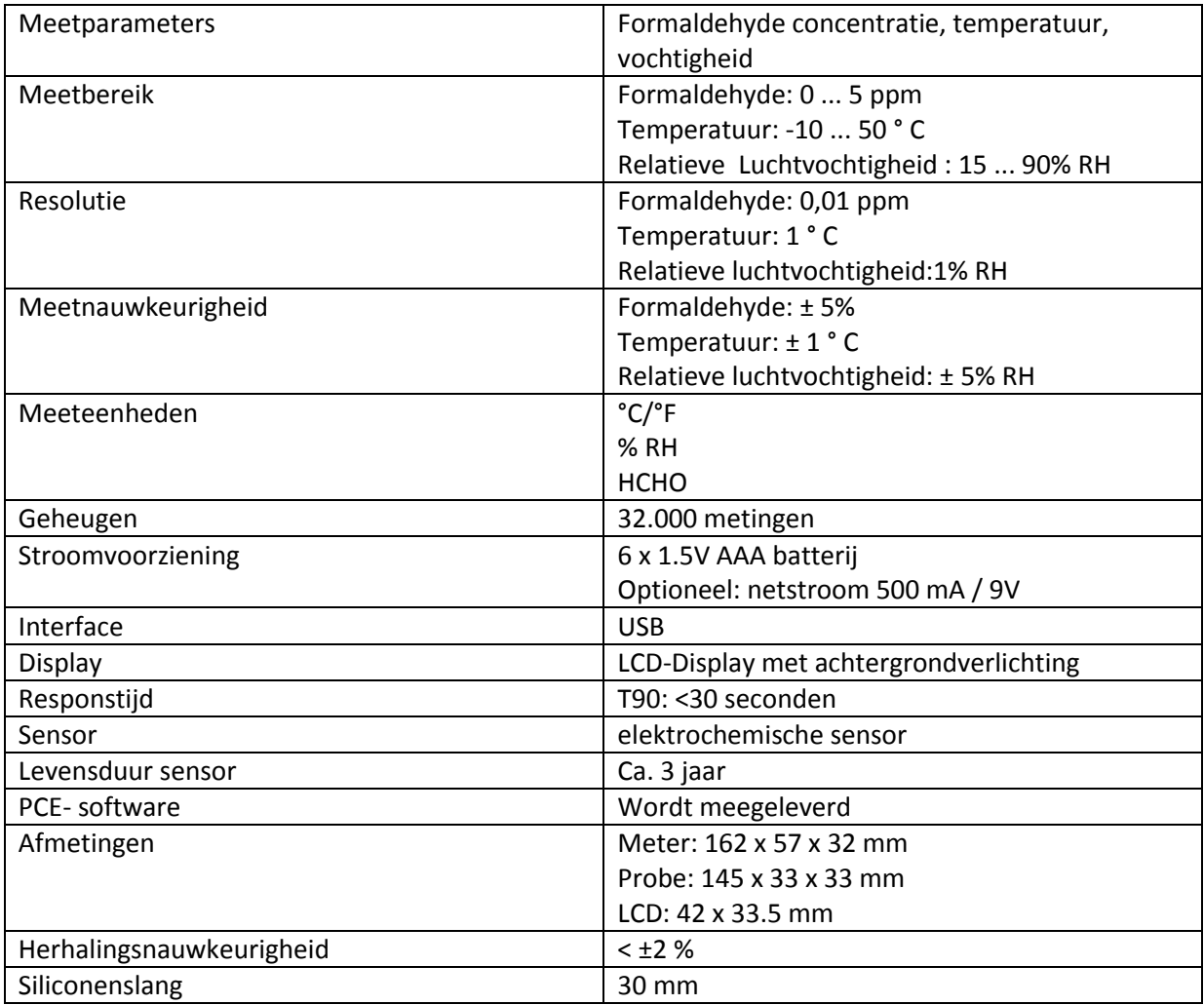

#### <span id="page-3-2"></span>**3.2 Leveringsomvang**

- 1x formaldehyde datalogger PCE-FHM 10 met probe
- 6x 1.5V AAA-batterijen
- 1x siliconen slang (30 cm)
- 1x USB-kabel voor gegevensoverdracht
- 1x CD met PC-software
- 1x gebruiksaanwijzing
- 1 x draagtas

# <span id="page-4-0"></span>**4. Systeembeschrijving**

### <span id="page-4-1"></span>**4.1 Belangrijke toetsen**

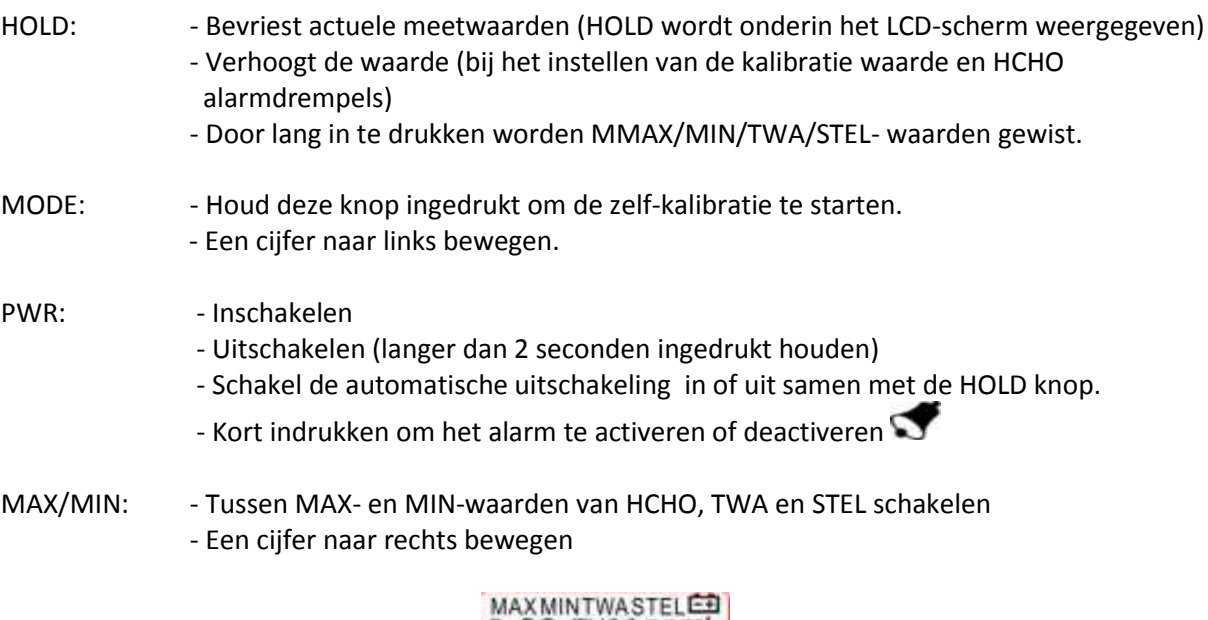

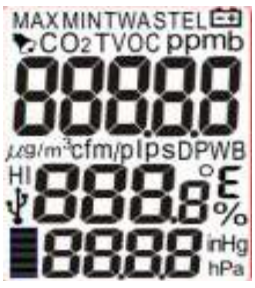

- SET: Fig. 2 Druk en houd deze toets ingedrukt voor meer dan 2 seconden om de waarschuwingsgrens weer te geven. Opnieuw 2 seconden ingedrukt houden slaat de waarde op.
	- Kort ingedrukt houden schakelt de ventilator uit. "fnOF" verschijnt in het display en de rode LED gaat aan. Nog een keer kort indrukken en de ventilator schakelt zich weer in ("fnON"). De rode LED begint te knipperen.
- UNIT: Kort indrukken voor het veranderen van de eenheid van de temperatuurmeting van °C naar °F (en omgekeerd)
	- Lang indrukken verandert de eenheid voor de HCHO-concentratiemeting van ppm naar mg/m<sup>3</sup> (en omgekeerd)
- BKLT: - Aanpassen van de alarmgrenswaarden, wanneer u zich in de alarminstellingen bevindt
	- Activeren van de achtergrondverlichting

#### <span id="page-5-0"></span>**4.2 Stroomvoorziening**

Het instrument kan worden voorzien van stroom via de volgende mogelijkheden:

a) 6 x 1.5V AAA-batterijen

b) Lader (niet inbegrepen)

- a) Wanneer de accuspanning laag is, verschijnt het bijbehorende batterij-icoontie op het scherm. Vervang de batterij zo snel mogelijk, de lage spanning invloed hebben op de weergegeven meetresultaten
- b) Wanneer u de datalogfuncties van de PCE-FHM 10 wilt gebruiken, heeft u een voedingsadapter nodig om het instrument voor langere tijd van stroom te voorzien. Hiervoor kunt u gebruikmaken van een 500 mA / 9 V voeding met een 3,5 x 1,3 mm buisstekker.

#### <span id="page-5-1"></span>**4.3 Automatische uitschakeling**

De meter wordt automatisch uitgeschakeld na 15 minuten als er gedurende die tijd geen knop wordt ingedrukt. Om deze instelling uit te schakelen, houd de toetsen PWR en HOLD gelijktijdig ingedrukt wanneer de meter uitgeschakeld is. Er verschijnt een "n" in het beeldscherm. Daarna kunt u verder gaan met het gebruik van de meter. De automatische uitschakeling is standaard geactiveerd. Denk eraan om deze uit te zetten wanneer u de logfunctie voor een langere periode wilt gebruiken.

#### <span id="page-5-2"></span>**4.4 Achtergrondverlichting**

Druk de toets BKLT in om de achtergrondverlichting in te schakelen voor het werken in een donkere omgeving. Zet het instrument uit of druk weer op BKLT om de achtergrondverlichting uit te schakelen.

# <span id="page-6-0"></span>**5. Meetfuncties**

#### <span id="page-6-1"></span>**5.1 Standaard-meetmodus**

Bij het inschakelen van het toestel kan het enige tijd duren voor het apparaat klaar is voor gebruik. Het display toont 0..0..0..0 .. en dan telt af van 9999 → 8888 → ...... 0000. Dan bent u in de standaard meetmodus. Het display toont nu de HCHO-concentratie in ppm. De temperatuur en luchtvochtigheid weergave verschijnen afwisselend op het display.

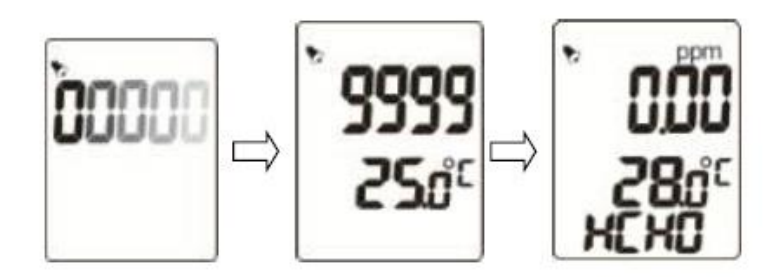

## <span id="page-6-2"></span>**5.2 MIN / MAX / TWA / STEL modes**

Druk op de MAX / MIN-toets om de MIN / MAX-waarden, de TWA (Time Weighted Average chronologisch gewogen gemiddelde concentratie in 8 uur), de STEL-waarde (Short Time Exposure Limit - tijdelijke grenswaarde in 15 minuten) of de één-uur gemiddelde waarde sinds inschakeling te bekijken.

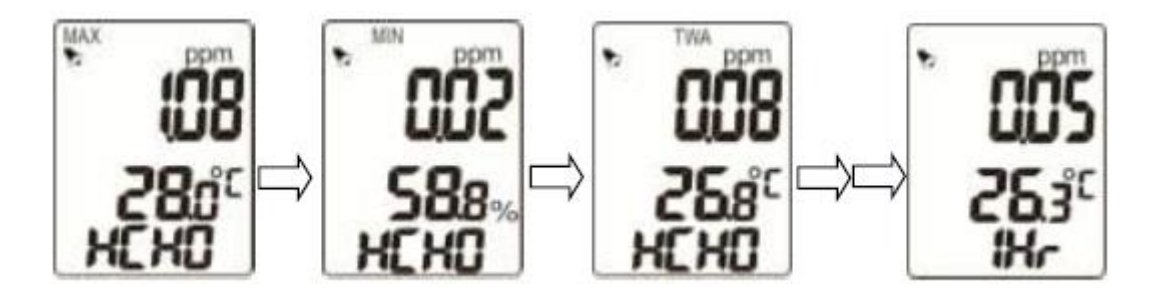

In deze modus kunt u de HOLD-toets indrukken en ingedrukt houden om alle maximale en minimale waarden te verwijderen. Het instrument geeft voor 2 seconden "CLr" weer onderin het beeldscherm en keert dan weer automatisch terug in het normale meetmodus. Aansluitend start de opname van waarde opnieuw.

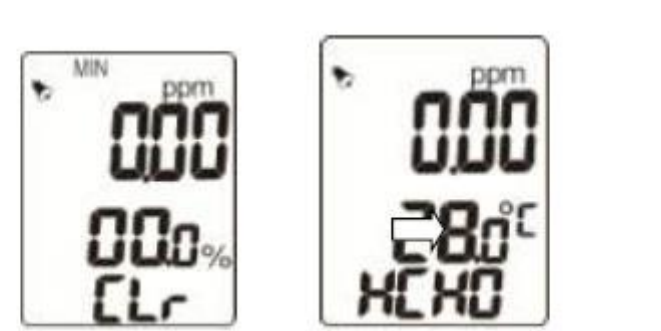

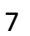

#### <span id="page-7-0"></span>**5.3 Alarm- en piepfuncties**

De standaard alarmgrens is ingesteld op 0,08 HCHO voor verschillende toepassingen. Druk en houd de SET-toets ingedrukt om een grensalarm in te stellen. Met de toetsen MODE en MAX/MIN kunt u tussen de verschillende onderdelen van de alarmwaardes navigeren. Met de HOLD en BKLT toetsen kunt u het cijfer verhogen of verlagen. Druk de SET-toets in en houd deze ingedrukt om de aanpassingen op te slaan. Op het beeldscherm verschijnt "SAVE" en gaat daarna automatisch terug naar normale toestand..

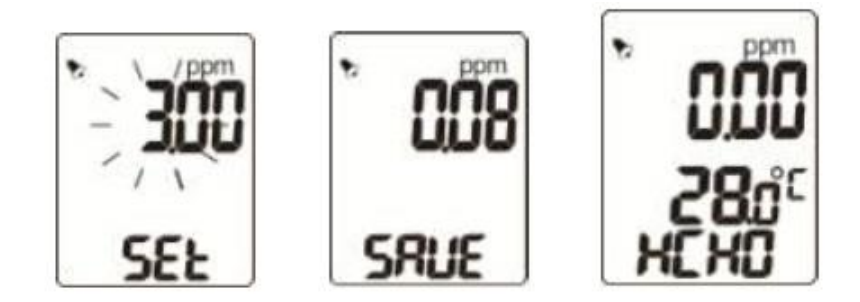

Wanneer u een alarm instelt, verschijnt "SET" op het beeldscherm. Nadat u de alarmdrempel heeft ingesteld, is er een klein bel te zien linksboven in het beeldscherm. Zodra de gemeten waarde hoger is dan de ingestelde drempel, klinkt er een alarmsignaal. Druk op de PWR-toets om de signaaltoon uit te schalen. Wanneer u dit doet verdwijnt ook het bel-icoon van het beeldscherm. Om de alarmfunctie weer in te schakelen, druk u kort op PWR.

#### <span id="page-7-1"></span>**5.4 Hold-functie**

Druk op de HOLD-toets om alle actuele meetwaardes tijdens normaal meetgebruik te bevriezen en direct vast te houden. Bij de HOLD-functie zijn alle andere functies uitgeschakeld, ook de MAX/MINfunctie, de eenheidselectie of het instellen van alarmdrempels. De toets wordt ook gebruikt om een waarde te vergroten wanneer een alarmdrempel ingesteld wordt. Wanneer u de toets ingedrukt houdt, tijdens het gebruik van MIN-, MAX-, TWA-, of STEL-waarden worden deze verwijderd.

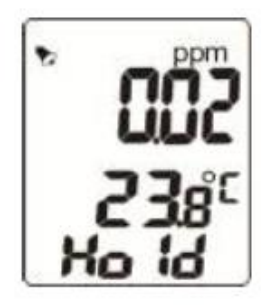

#### <span id="page-7-2"></span>**5.5 Zelf-kalibratie (HCHO)**

Zet de meter aan en houd de MODE-toets ingedrukt, om naar de kalibratiemodus te gaan. Nu verschijnt: "CAL" onderin het scherm. Temperatuur en luchtvochtigheid worden nog altijd weergegeven. De standaard-kalibratietijd bedraagt 15 seconden.

**Opmerking: Zorg ervoor dat tijdens de kalibratie geen formalhyde aanwezig is in de ruimte. Wanneer dit wel het geval is, gelieve niet kalibreren.** 

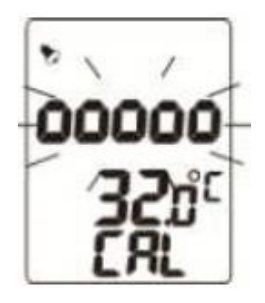

#### **Kalibratie-instellingen**

Indien gewenst kan de standaard kalibratietijd van 15 seconden en de standaard kalibratiewaarde voor gas worden veranderd. Deze functie is voor ervaren gebruikers en voor professioneel gebruik ontworpen.

Volg de volgende stappen:

- 1. Wanneer het apparaat is uitgeschakeld
- 2. Druk BKLT + MODE + PWR op hetzelfde moment
- 3. Het display geeft binnen een seconde CAL aan en telt dan volgens het normal aftellen naar de standaard meetmodus
- 4. Houd de knop SET ingedrukt om naar het CAL P1 scherm te voer gaan. Hier kunt u de standaard HCHO gas waarde resetten of wijzigen. Druk op HOLD om de om de waarde te verhogen, en BKLT om de waarde te verlagen. Met de MODE en MAX / MIN toetsen kunt u schakelen tussen de verschillende items.
- 5. Druk vervolgens op SET om naar het CAL P2 scherm te gaan. Hier kunt u kalibratietijd instellen tussen 1 seconde en 9999 seconden (de standaard tijd is 15 seconden).
- 6. Druk nogmaals op SET om naar het scherm CAL P3 te gaan. Deze waarde geeft standaard "1" aan. Gelieve dit niet te veranderen.
- 7. Houd de knop SET ingedrukt om het CAL-scherm weer te verlaten.

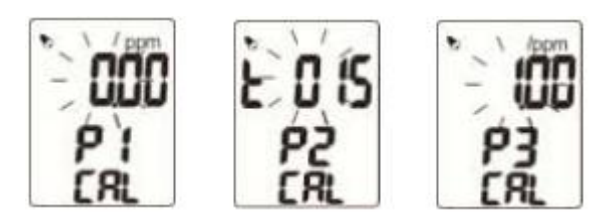

#### <span id="page-9-0"></span>**5.6 Datalogger**

Het apparaat heeft een datalogger functie, waarmee via de bijgeleverde PC-software het instrument geconfigureerd kan worden. Daarvoor dient het apparaat via de USB-interface met de PC te worden verbonden. In het scherm verschijnt een USB-pictogram, als er verbinding wordt gemaakt. In de software kunnen de gemeten waarden worden weergegeven als een grafiek of in tabelvorm, en worden opgeslagen. Het is ook mogelijk om de gegevens af te drukken of als Excel-bestand te exporteren. De statusbalk onderaan in het scherm geeft aan wanneer er gegevens van het apparaat gedownload worden. Waarschuwingen worden ook weergegeven.

Binnen de software kunnen 5 verschillende datalogger modi worden geselecteerd:

**Immediately**: Direct starten van gegevensregistratie

**Schedule**: Instellen van de starttijd van de registratie, met datum en tijd

**Real-time**: Real-time weergave van de gemeten waarden in de PC-software

**Key-start**: Starten van de registratie door de BKLT toets lang ingedrukt te houden. Nogmaals lang ingedrukt houden van de BKLT toets beëindigd de registratie.

**Roll-over**: Het apparaat begint registratie en draagt de eerst opgenomen data over, indien het geheugen vol is.

Bovendien kan het meetinterval tussen 1 seconde en 6 uur worden ingesteld. Het geheugen van het apparaat kan tot 32.400 punten bevatten. Het is echter mogelijk per data registratie een bepaalde hoeveelheid geheugen toe te wijzen, die tussen 1000 en 32.400 punten kan zijn. Een opname icoon verschijnt op het scherm van de meter wanneer een opname aan de gang is, en geeft ook aan of het toegewezen geheugen vol is.

#### <span id="page-9-1"></span>**5.6.1 Instellen van de PC-software**

Om de meter aan te sluiten op een PC, moet u eerst de USB-driver installeren. Ga als volgt te werk:

- 1. Plaats de bijgeleverde cd in het cd-rom-station.
- 2. Voer het bestand PL2303 Prolific DriverInstaller v110.exe uit, in de map "Stap 1 USB Driver ".
- 3. Klik op "Next" als het installatievenster verschijnt.
- 4. Klik vervolgens op "Finish" om de installatie te voltooien.

Om de datalogger functies te configureren en de gegevens te evalueren, dient u de PC-software te installeren. Hiervoor gaat u als volgt te werk:

- 1. Plaats de bijgeleverde cd in het cd-rom-station.
- 2. Voer het bestand setup.exe uit, in de map "Stap 2-DatalogV1 5Q1 (English Version)".
- 3. Selecteer de doelmap waarin u het programma wilt installeren en klik op "Next".
- 4. Accepteer de licentieovereenkomst door te klikken op "I accept the License Agreement" selecteer en klik vervolgens op "Next".
- 5. Klik nog een keer op "Next" en vervolgens op "Finish" om de installatie te voltooien.
- 6. Herstart uw pc.

Nu kunt u het programma starten. Zorgt u er van tevoren voor dat de meter via de USB-kabel is aangesloten op de PC. U kunt een link naar het programma in het startmenu van Windows vinden onder " Programma's", in de map "Data Logger ".

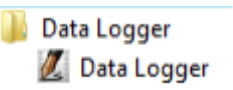

De meter wordt automatisch herkend en nu verschijnt het hoofdscherm van het programma:

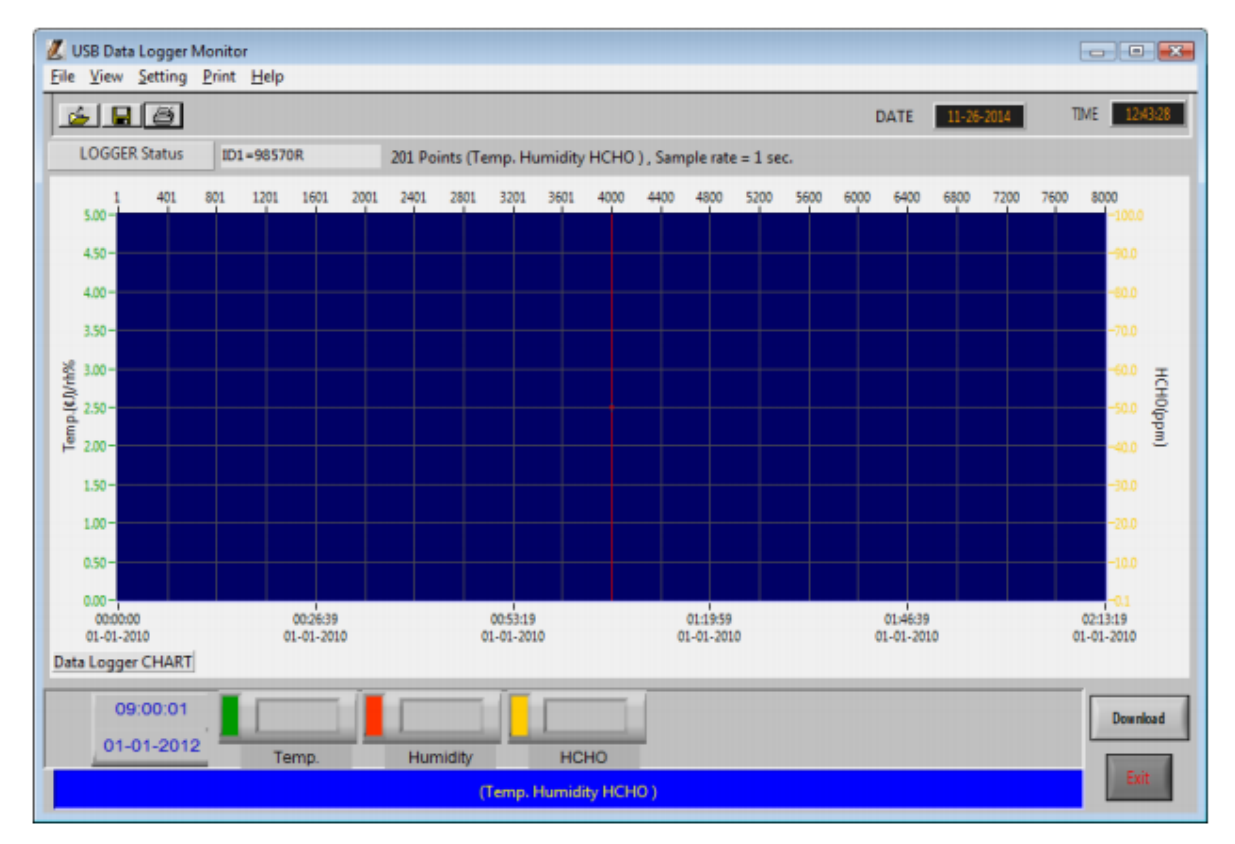

**LET OP!** Als het apparaat niet automatisch wordt gedetecteerd, verschijnt een foutmelding en een aanduiding in de statusbalk van het programma:

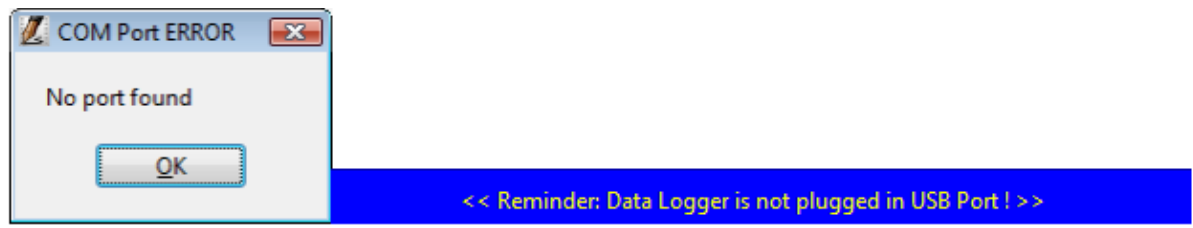

Gaat u in dit geval als volgt te werk:

- 1. Controleer of het apparaat is aangesloten op de pc.
- 2. Controleer of het USB-stuurprogramma correct is geïnstalleerd, door het openen van het Control Panel en vervolgens de Device Manager. Als u dit ziet, is het apparaat goed geïnstalleerd:

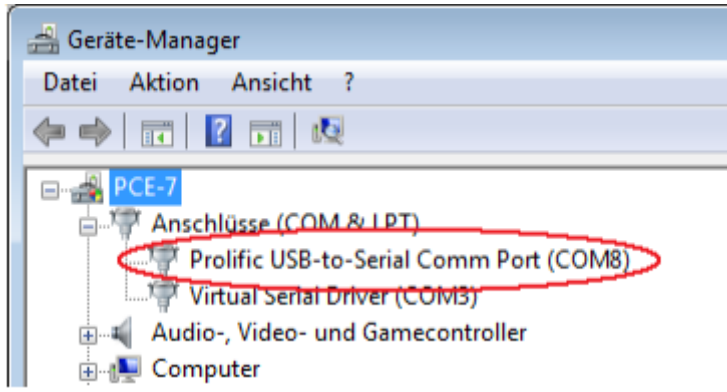

3. Selecteer de aangegeven COM poort (in dit voorbeeld "COM 8"). Klik nu in de menubalk op "Setting" en selecteer "Comm.Port" . Hier kunt u onder "Port No." de desbetreffende poort selecteren (in dit voorbeeld "COM 8").

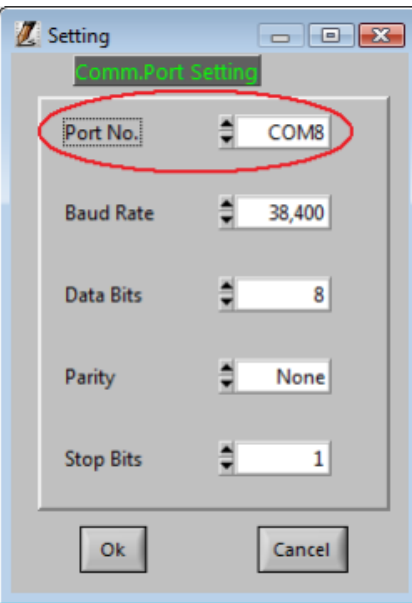

Nu zou de software het apparaat moeten detecteren. Indien dit niet het geval is, kunt u contact opnemen onze Supportafdeling.

#### <span id="page-11-0"></span>**5.6.2 Datalogger instellingen**

Klik op de menubalk van de software op "Setting" en klik vervolgens op "Log instellen" om de datalogger instellingen op te halen.

Er zijn 3 verschillende tabbladen, waarin u instellingen kunt veranderen:

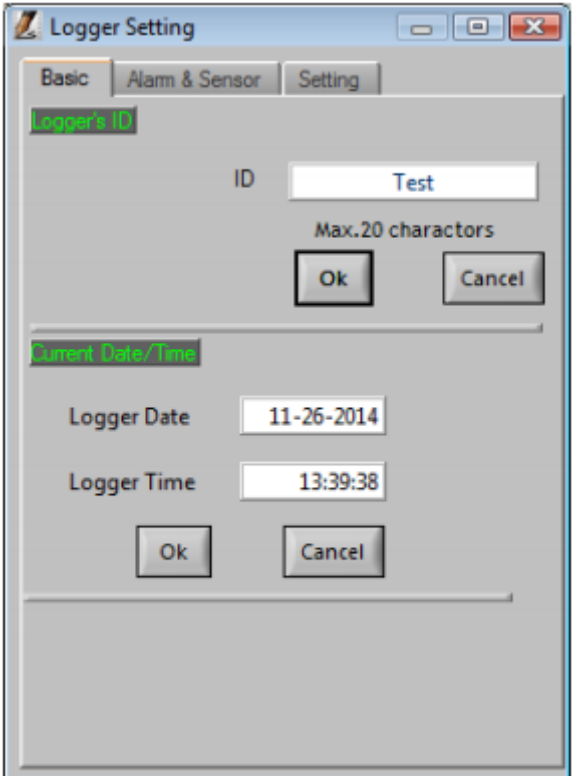

#### Logger's ID

Hier kunt u de naam van het apparaat veranderen. Geeft u de gewenste naam op en klik vervolgens op OK. Er kunnen maximaal 20 tekens worden ingevoerd.

#### Logger Date

Voor het wijzigen van de datuminstellingen van het apparaat. Om dit te doen voert u de gewenste datum in (MM-DD-JJJJ) en bevestig met OK.

#### Logger Time

Wijzig de tijdsinstellingen van het apparaat. Voer de gewenste tijd in ( uu: mm: ss) en bevestig met OK.

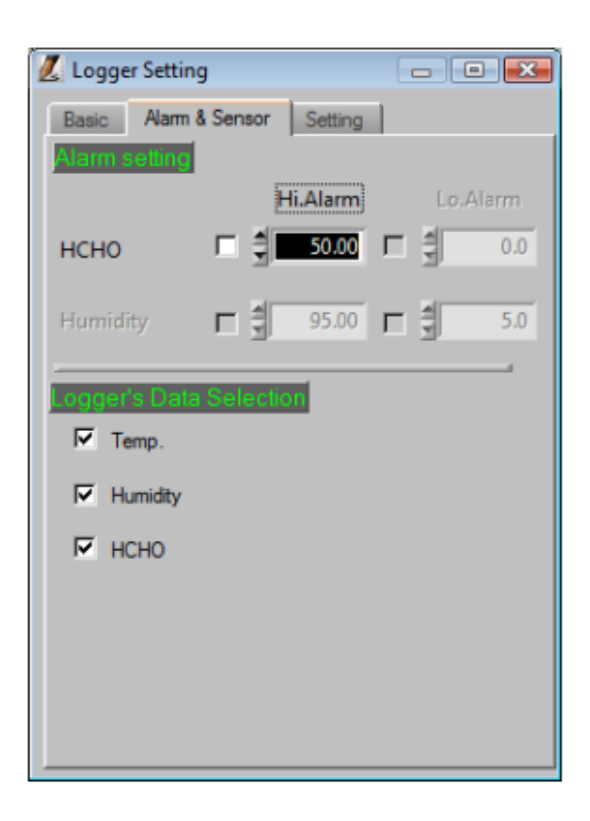

#### Alarminstelling

Hier kunt u de overschrijdingsdrempels instellen. Bij overschrijding (Hi.Alarm) of onderwaarde (Lo.Alarm) wordt een alarm geactiveerd. Alarm kan worden ingesteld voor de HCHO concentratie en de vochtigheid (Humidity). Selecteert u het gewenste alarm in en voert u vervolgens de gewenste drempel in.

#### Logger's Gegevensselectie

Hier kunt u bepalen welke waarden de datalogger toont. U kunt kiezen uit: Temperatuur (Temp.), Vochtigheid (Humidity)en HCHO concentratie.

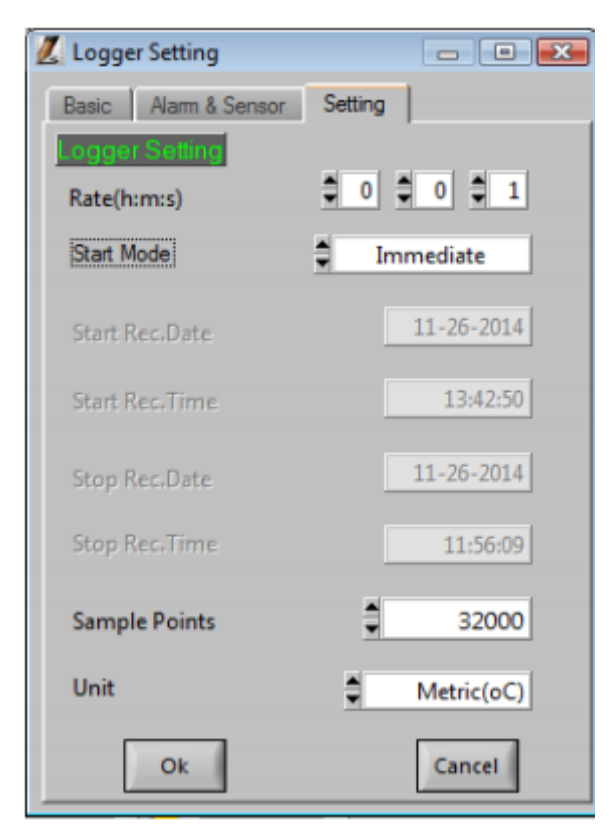

#### Rate (u: m: s)

Hier kunt u aangeven in welk tijdsbestek de datalogger de meetwaarden registreert. De mogelijkheid ligt tussen 1 seconde en 6 uur.

#### Startmodus

Hier kunt u kiezen tussen de 5 verschillende logger modes.

Start Rec.Date/Time & Stop Rec.Date/Time

Deze opties zijn alleen beschikbaar als de schedule modus geselecteerd is. U kunt dit gebruiken om de start- en stoptijd van de opname in te stellen (datum als: MM-DD-JJJJ, en tijd als: UU-MM-SS)

#### Sample Points

Hier kunt u instellen hoeveel opslag punten maximaal worden geregistreerd. Er kunnen waarden van 1000- 32.400 worden ingevoerd.

Unit

Hier kunt u schakelen tussen het metrische en het imperiale systeem.

#### **Logger modi**

**Immediate**: Het registreren van de gegevens begint met de bevestiging van de Logger instellingen. De meter mag niet aangesloten zijn op de computer tijdens de registratie. Om de gegevens over te brengen naar de pc sluit u het apparaat aan op de pc en klikt u op de software-download knop. Hiermee stopt u de registratie en start u het downloaden van de gegevens.

**Real-time**: Het registreren van de gegevens start ook hier met de bevestiging van de Logger instellingen. In tegenstelling tot de immediate-modus, kunnen de meetcurven in realtime worden weergegeven en hoeven deze niet eerst te worden gedownload. In dit geval dient het meetapparaat altijd te worden aangesloten op de pc. Als u op de knop "Stop" drukt wordt de registratie beëindigd. Aansluitend kunt u de gegevens downloaden door te klikken op de knop "Downloaden".

**Key Start**: In deze modus kunt u de registratie starten en stoppen door middel van het lang ingedrukt houden van de BKLT knop. De meter hoeft niet te worden aangesloten op de computer. U moet u de gegevens echter wel downloaden met behulp van de software, voordat u begint met een andere opname. De gegevens gaan anders verloren.

**Roll-over**: Deze modus start de registratie wanneer de logger instellingen bevestigd worden. Als de toegewezen ruimte op de meter vol is, begint deze overschrijfmodus bij de gegevens die het eerst zijn opgeslagen. Door op de BKLT knop te drukken kunt u de opname stoppen. Daarna moet u de gegevens met de software downloaden. U kunt dan opnieuw de knop BKLT ingedrukt houden om een nieuwe registratie met dezelfde instellingen uit te voeren.

**Schedule:** Met deze modus kunt u in de Logger instellingen de start- en eindtijd van gegevensregistratie instellen. Zorg ervoor dat de systeemtijd van de meter met de tijd van de PC gelijk is, aangezien de tijdstippen volgens de PC tijd worden vastgesteld. Na bevestiging van de logger instellingen, kan de meter van de PC gescheiden worden. Om gegevens over te dragen moet het apparaat weer worden aangesloten op de pc. Klik vervolgens op de download knop in de software om de gegevens te downloaden.

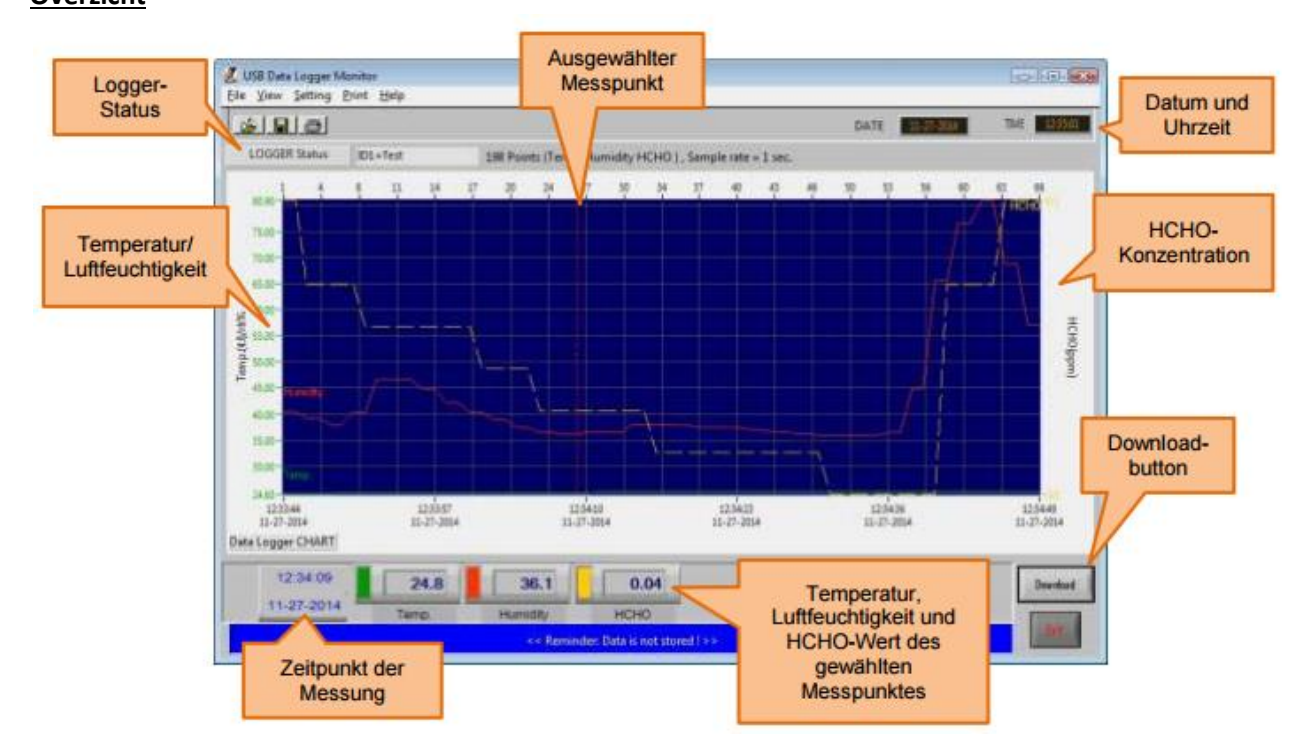

#### <span id="page-14-0"></span>**5.6.3 Software Functies**

## **Overzicht**

#### **Inzoomen/ uitzoomen en kleuren veranderen**

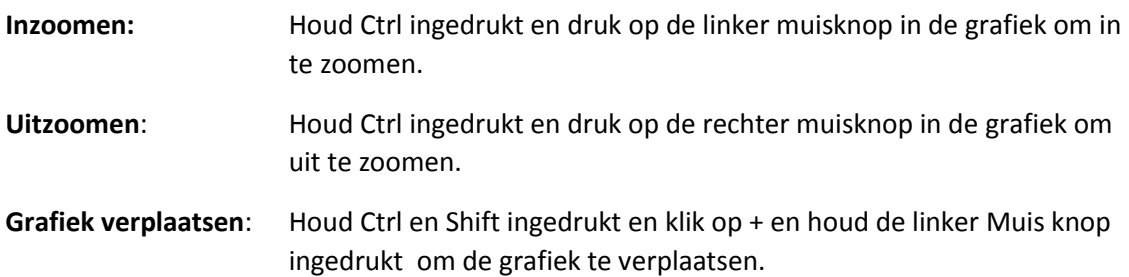

**Wijzigen kleuren**: Klik op het gekleurde vakje naast het geselecteerde meetpunt van de temperatuur, vochtigheid of de concentratie van HCHO om de kleur van de desbetreffende meetlijn veranderen.

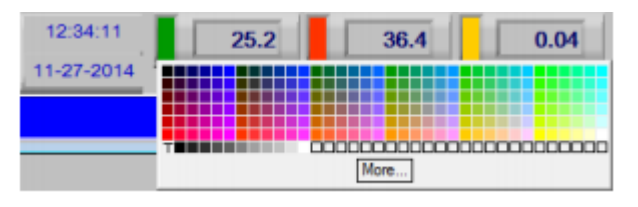

#### **Downloaden van Data (Download)**

Druk op de download knop om de geregistreerde gegevens te downloaden. Dit kan een paar seconden in beslag nemen. Vervolgens worden de meetcurven automatisch weergegeven. **Waarschuwing**: Als u op de knop Downloaden drukt zal de huidige registratie gestopt worden! Wacht u dus tot de opname voltooid is. Het aantal meetpunten kunt u in de Datalogger-status functie aflezen.

#### **Datalogger-status**

Als u klikt op het hoofdscherm Datalogger status kunt u de naam van het apparaat (hier te gebruiken: "ID1 = test"), de opgenomen punten (hier: "93 punten"), de opgenomen parameters (hier: "(. Temp Vochtigheid HCHO)") en de sampling rate (hier: "Sample rate = 1 sec) aflezen

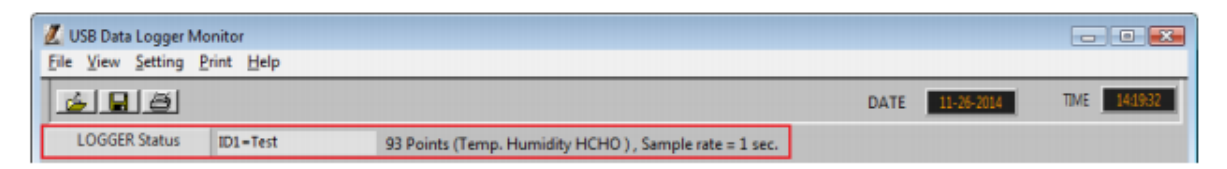

#### **Bestanden openen (Open File)**

Om een bestand te openen, gaat u als volgt te werk:

- 1. Klik op de menubalk "Bestand" en vervolgens op "Open File".
- 2. Selecteer het gewenste bestand en open deze door te klikken op OK.

#### **Bestand opslaan (Save File)**

Om een opname op te slaan als een bestand, gaat u als volgt te werk:

- 1. Klik op de menubalk "Bestand" en vervolgens op "Bestand opslaan".
- 2. Voer de gewenste bestandsnaam in en kies de gewenste locatie.
- 3. Klik op OK om het opslaan te voltooien.

Het is ook mogelijk om de grafiek als een afbeelding (in PNG formaat)op te slaan. Dit doet u door te klikken op "Print" en vervolgens op "Print graph as PNG". Ga dan verder zoals beschreven bij punt 2 en 3. Fig.

#### **Tabelweergave (Data table)**

U kunt schakelen in de tabelweergave door in de menubalk op "View" en daarna op "Data table" te klikken. De tabelweergave verschijnt nu in een nieuw venster.

#### **Grafiek / Tabel printen (Print Graph/Table)**

Wilt u de gegevens als een grafiek of tabel afdrukken dan gaat u als volgt te werk:

- 1. Klik op "Print" en vervolgens op "Print graph ', als u de grafiek wilt printen, of klik op "Print Dat aTable" als u de tabel wilt printen.
- 2. Als u op "Print Data Table" hebt geklikt opent de rasterweergave en voert u in welke rijen u wilt afdrukken. Als u het veld leeg laat, worden alle rijen uitgeprint. Klik vervolgens op OK.
- 3. In het volgende venster selecteert u de juiste printer, en de juiste aanpassingen. Let op: Met de juiste programma's kunt u op dit punt de tabel of grafiek ook omzetten in een PDF-bestand.
- 4. Klik op OK om af te drukken.

#### <span id="page-16-0"></span>**5.6.4 Importeren van de gegevens in Excel**

De meetgegevens worden opgeslagen in .csv-formaat en kunnen worden geopend in Excel. Echter, de afzonderlijke parameters zijn in dit geval slechts gescheiden door komma's en begeven zich niet in afzonderlijke kolommen. Dit kan echter worden veranderd door de volgende stappen:

1. Selecteer de kolom waarin de waarden zich bevinden, en klik in het tabblad "Gegevens" op "Tekst naar kolommen".

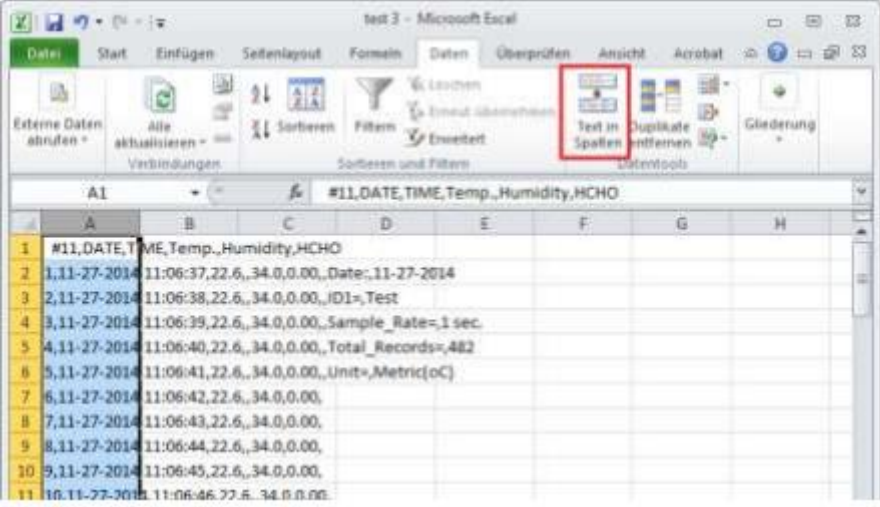

- 2. Hiermee opent u een nieuw venster. Selecteer: "Gescheiden" en klik op "Volgende".
- 3. Selecteer de komma als separator. Selecteert u ook "Dubbele scheidingstekens als één teken beschouwen ". Klik nu op "Volgende".

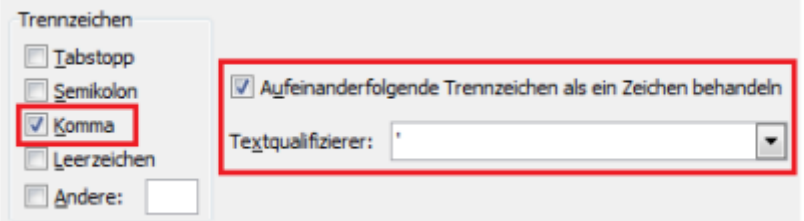

4. Selecteer nu de kolommen "Temp", "Vochtigheid" en "HCL" en klik op"Geavanceerd…". Stelt u in het nieuwe venster als decimaalteken de punt in en als scheidingsteken voor duizendtallen de komma. Dan bevestigt u met OK en klikt u vervolgens op "Voltooien".

5.

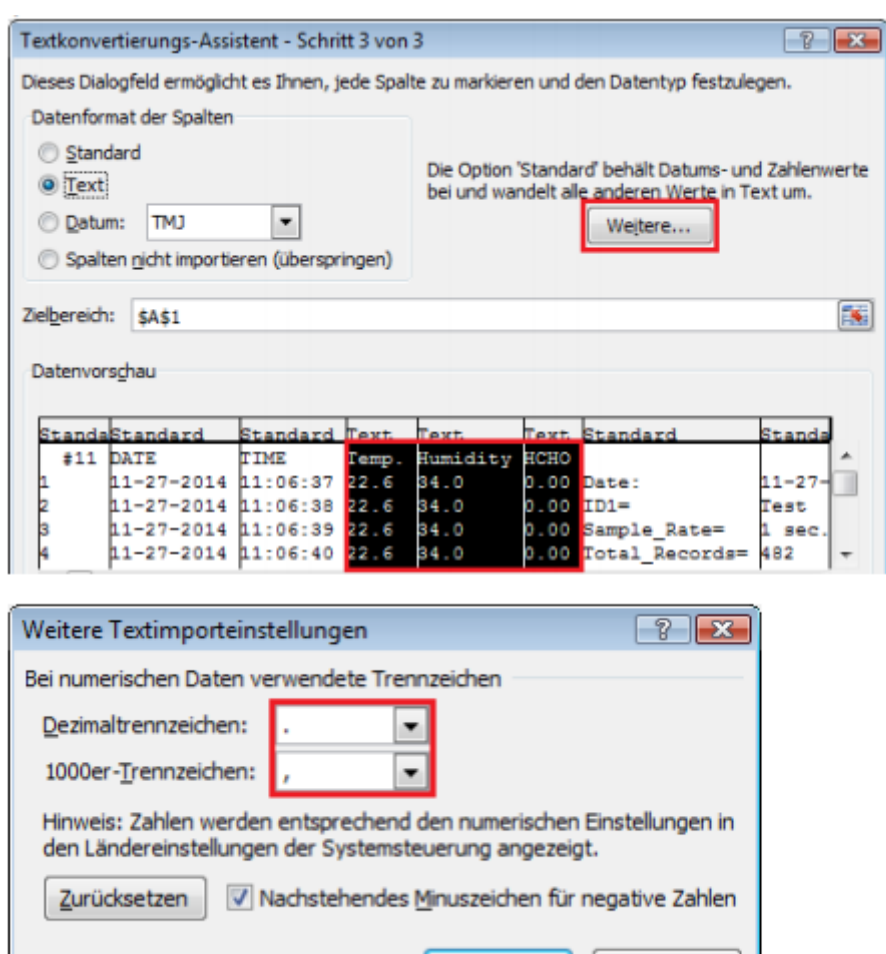

 $OK$ 

Abbrechen

# <span id="page-18-0"></span>**6. Recycling**

Batterijen mogen niet worden weggegooid bij het huishoudelijk afval: de eindgebruiker is wettelijk verplicht deze in te brengen bij een inzamelpunt. Gebruikte batterijen kunnen bij de hiervoor bestemde inzamelpunten ingeleverd worden.

# <span id="page-18-1"></span>**7. Contact**

Heeft u nog vragen over ons assortiment of het meetapparaat, neemt u dan contact op met PCE Brookhuis.

#### **Postadres:**

PCE Brookhuis BV

Institutenweg 15

7521 PH Enschede

#### **Telefonisch:**

+31 53 737 01 92

**Een compleet overzicht van onze apparatuur vindt u hier:**

<http://www.pcebrookhuis.nl/> <https://www.pce-instruments.com/dutch/>

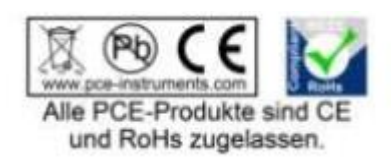